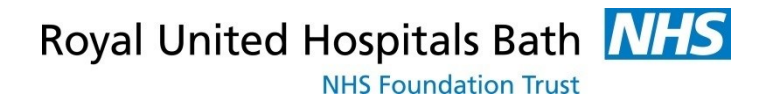

## **Visionable**

How to set up your account

Support available through:

IT Service Desk for IT issues: Tel: 01225 82 **5444**  Email: [ruh-tr.ITServiceDesk@nhs.net](mailto:ruh-tr.ITServiceDesk@nhs.net)

or

Millennium Trainers: Tel 01225 82 **4431**  Email: ruh-tr.IT-Training@nhs.net

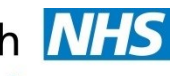

# **Contents**

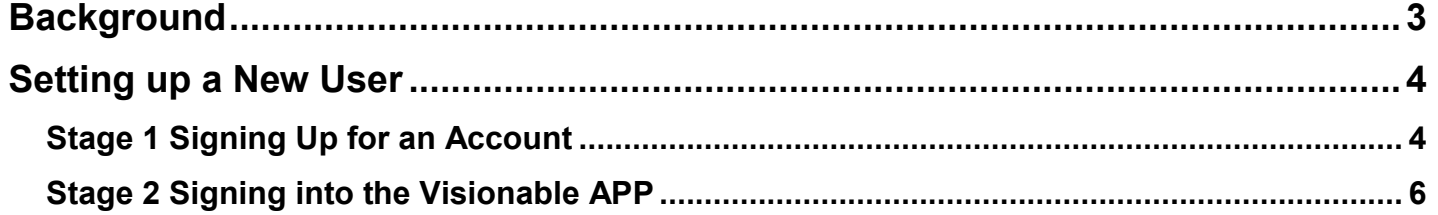

### <span id="page-2-0"></span>**Background**

This guide is aimed at staff setting themselves up to use Visionable

Visionable was purchased by the RUH in March 2020. It is a "cloud based" video consultation service and software used to conduct remote clinics, consultations and meetings between staff and patients, and reduce the need for travel for both staff and patients.

Because it is cloud based the patients do not need to "download" any programmes to use it – they simple click on a link sent to them by email or text.

For the RUH Clinician there are 2 Visionable parts

Firstly, access to Visionable website, to set up the account we use [ruh.visionable.com/signup/ruh](http://ruh.visionable.com/signup/ruh). After setting up your account you will use ruh.visionable.com, to create clinics to book and manage appointments

Second, an App (or programme) which will be given (by IT) to the Clinicians. This is used for the actual video conferencing with the patient. It can also be used to create meetings for MDTs, Ward Rounds, Whiteboard rounds etc. **Please contact IT (ext 5444) if you are not a doctor to get the App downloaded to your account**

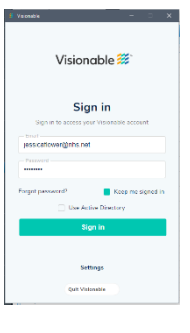

Please note that you should be able to use Visionable on any PC or Desktop. You can download the Visionable App on any Apple (NOT ANDROID) device. You can though on an android get to the APP via the web site

#### <span id="page-3-0"></span>**Setting up a New User**

#### <span id="page-3-1"></span>**Stage 1 Signing Up for an Account**

**Step 1.** Go to the Visionable website [ruh.visionable.com/signup/ruh](http://ruh.visionable.com/signup/ruh)

#### **NOTE** – Visionable **does not** work with Internet Explorer or Microsoft Edge.

Visionable recommend using either:

[Chrome](https://www.google.com/chrome/) [Firefox](https://www.mozilla.org/en-GB/firefox/new/) [Opera](https://www.opera.com/)

You can also use Safari on a Mac platform

**Step 2.** Enter your NHS Email and Click on "Signup for an account" E Visionable - Login  $\leftarrow$   $\rightarrow$  C  $\Omega$   $\theta$ 同值  $\theta$ Visionable  $\mathbb{Z}^* \ll$ ſī ® Help 40 Log In ≛∙ Sign Up **Step 3.** Complete the sign up  $\rightarrow$  C  $\hat{\Omega}$  and 回答 Visionable<sup>35</sup> < form and click **Sign Up.** $\hat{m}$  Haln <br>+0 Log In  $\triangle$  - Sign U Confirm<br>Password  $64te5$ Visionable - Signup!  $\rightarrow$  C  $\hat{\Omega}$  a ruh.visionable.com/account/s Visionable 22 ≪ **Confirm Your Email Address** *<sup></sup>* Help  $\overline{ }$ A confirmation email has been sent to Click on the confirmation link in the email to activate your account. 40 Log In If you do not receive the confirmation email shortly, check your spam or junk mail folders. If no email has been received, contact support@visio for assistance **A**- Sign Up

- **Step 4.** Check your emails open the email from Visionable
- **Step 5.** Click on the link (in Chrome, one way is to copy the link open chrome and copy it in)

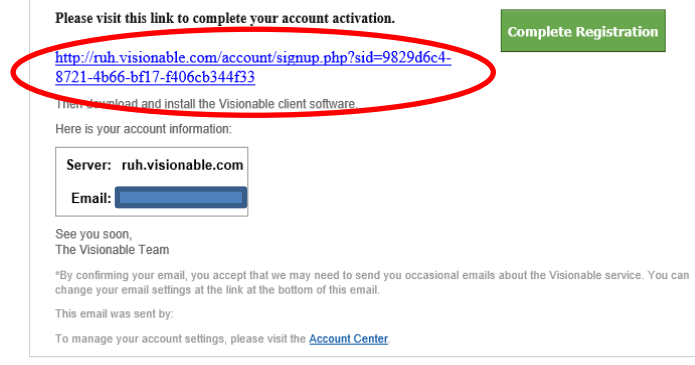

- **Step 6.** Once you have clicked the link in the email please email [ruh](mailto:ruh-tr.EPRChangeTeam@nhs.net)[tr.EPRChangeTeam@nhs.net](mailto:ruh-tr.EPRChangeTeam@nhs.net) to say that you have completed the rgistrations
- **Step 7.** You may be taken to the window below but **PLEASE CLOSE IT DO NOT DOWNLOAD THE APP !!!**

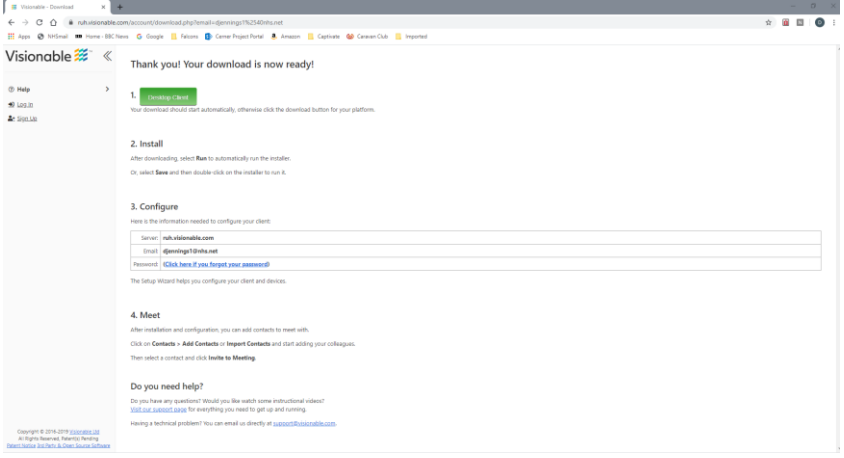

**Step 8.** EPR Change team will add suitable roles to your account and confirm back by email when this is done and this point you can **go onto stage 2**

#### <span id="page-5-0"></span>**Stage 2 Signing into the Visionable APP**

- **Step 1.** You now need to set up the Visionable App
- **Step 2.** We have already added the Visionable APP to all doctors accounts, if you are not a doctor when you emailed [ruh](mailto:ruh-tr.EPRChangeTeam@nhs.net)[tr.EPRChangeTeam@nhs.net](mailto:ruh-tr.EPRChangeTeam@nhs.net) we will make sure the Visionable APP is added to your account
- **Step 3.** When you log on to your computer the App should appear in

your Task bar at the bottom of the screen **of the set of the screen** . If not

go to the small up arrow on the task bar  $\mathbb{R}^n$  and Click on the

Visionable Icon

**Step 4.** Or Search for it (depending on the Windows version you have

either the magnifying glass  $\mathbf{F}$  or click on the start

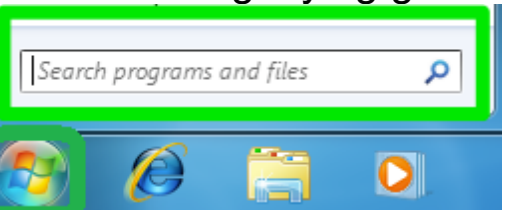

- **Step 5.** If you have an iPhone you can download the APP from the APP store
- **Step 6.** If you have an android you can go to the Visionable Web Page – log in and then click on the camera to open the WebClient
- **Step 7.** Click on the icon to open Visionable

Royal United Hospitals Bath NHS **NHS Foundation Trust** 

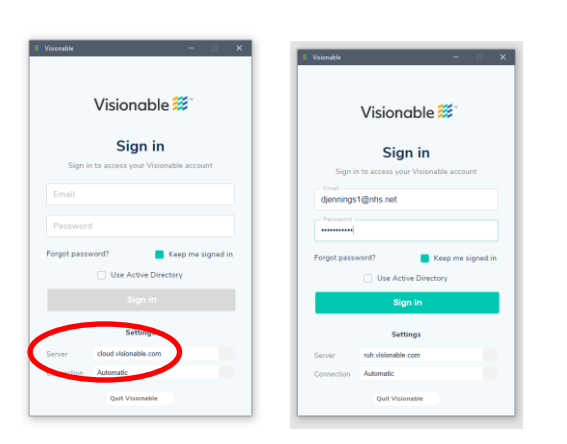

- **Step 8.** Enter your email address and password
- **Step 9.** Click on Settings
- **Step 10.** Change the Server address from cloud.visionable.com to ruh.visionable.com
- **Step 11.** Click on **Sign in**

You will now see a Setup Wizard screen where you can test your speaker and microphone levels. If there is a camera connected to your computer you can select or deselect the camera

Please disconnect any other audio equipment such as Dictaphones when using Visionable

**Step 12.** Click on **Save**

You have now completed the setup of Visionable